## 내 Smart Account 내에서 사용자를 관리하기 위 한 사용자 그룹을 생성하려면 어떻게 해야 합니까 ?

## 목차

외부 고객/파트너 전용: 이 지침은 고객/파트너가 문제를 해결하기 위한 조치를 직접 수행할 수 있도 록 돕기 위해 제공됩니다. 고객/파트너에게 지침에서 문제가 발생하는 경우, 해당 고객/파트너에게 라이센싱 지원(https://www.cisco.com/go/scm)으로 케이스를 열어 [문제를](https://www.cisco.com/go/scm) 해결하도록 안내하십시 오. 라이센스 지원 팀 외부의 내부 Cisco 리소스인 경우 직접 이러한 작업을 수행하지 마십시오.

시작하기 전에 다음을 확인하십시오.

- 활성 Cisco.com 계정
- 사용자에게 Smart Account 관리자 사용자 역할 또는 Virtual Account 관리자 역할이 있어야 합 니다.

1단계: [Cisco Software Central로](https://software.cisco.com/) 이동하여 Cisco.com 접속 정보를 사용하여 로그인합니다.

2단계: 오른쪽 상단 모서리의 Smart Account Selector에서 Smart Account를 선택합니다.

3단계: Manage Smart Account(Smart Account 관리) 섹션에서 Manage Account(어카운트 관리)를 클릭합니다.

4단계: 메뉴 모음에서 Users(사용자) 옵션을 클릭합니다.

5단계: User Group(사용자 그룹) 탭을 선택합니다.

6단계: Create User Group(사용자 그룹 생성)을 클릭합니다.

7단계: 요구 정보를 입력하여 그룹 이름 및 그룹의 사용자를 선택합니다

7a단계: CSV 파일에서 가져오려면 Upload Users(사용자 업로드)를 클릭하고 파일을 끌어서 놓습 니다.

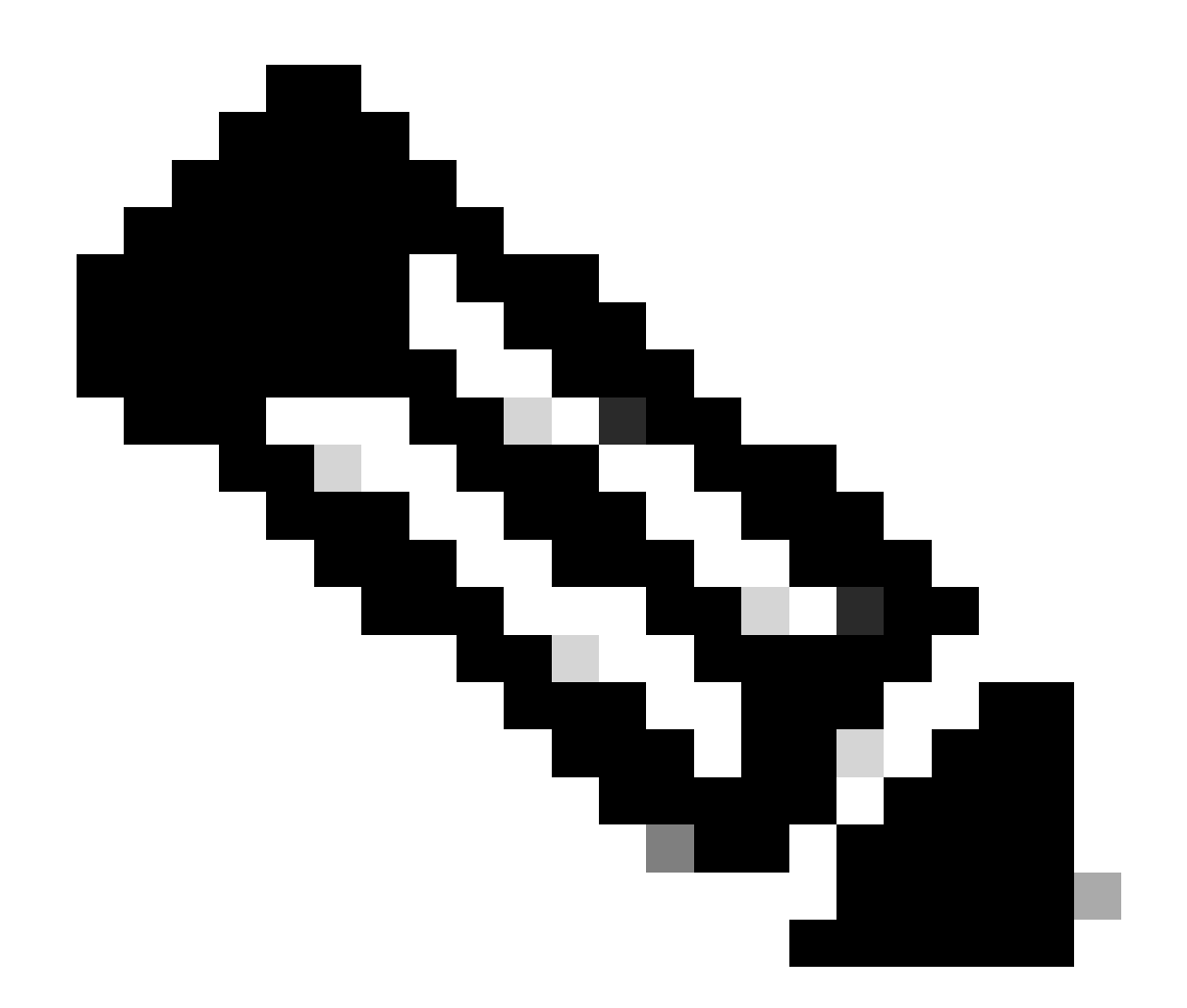

참고: 드롭다운 선택기에서 사용자를 선택하는 방법(수동으로 사용자 추가 또는 CSV 파일 에서 가져오기)을 선택하여 사용자를 수동으로 추가할 수 있습니다. 사용자 Cisco.com ID 또는 이메일 주소를 입력합니다.

8단계: Next(다음)를 클릭합니다.

9단계: Assign Account Access(어카운트 액세스 할당)를 클릭합니다.

10단계: 사용자에게 제공할 액세스 범위를 선택합니다.

11단계: 드롭다운 선택기에서 부여할 사용자 역할을 선택합니다.

12단계: OK(확인)를 클릭합니다.

13단계: Users and Account Access(사용자 및 계정 액세스)에서 완전성과 정확성을 검토하고 Create User Group(사용자 그룹 생성)을 클릭합니다.

문제 해결:

이 프로세스에 문제가 발생하여 해결할 수 없는 경우, <u>SCM(Support Case Manager)</u>에서 <u>케이스를</u> 여십시오.

이 문서의 내용에 대한 피드백은 [여기에 제출하십시오.](https://app.smartsheet.com/b/form/b4046460ebdf4287bba6c3de30bd39b9)

이 번역에 관하여

Cisco는 전 세계 사용자에게 다양한 언어로 지원 콘텐츠를 제공하기 위해 기계 번역 기술과 수작업 번역을 병행하여 이 문서를 번역했습니다. 아무리 품질이 높은 기계 번역이라도 전문 번역가의 번 역 결과물만큼 정확하지는 않습니다. Cisco Systems, Inc.는 이 같은 번역에 대해 어떠한 책임도 지지 않으며 항상 원본 영문 문서(링크 제공됨)를 참조할 것을 권장합니다.